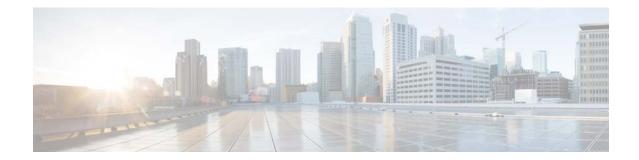

# **Cisco TelePresence Content Server Release 7.2.1 Virtual Machine Installation Guide for Green Field Customers**

#### February 14, 2018

This document provides instructions for installing Cisco TelePresence Content Server Release 7.2.1 as a virtualized application on a VMware vSphere Hypervisor (ESXi) system.

See these sections:

- Recommended Platform
- Limitations and Restrictions
- Digital Image Signing Of TCS
- Installation Prerequisites Checklist
- Installation Notes
- Installing VM Content Server
- Installing TCS Installer
- Migrations options for New Customers
- About Data Migration
- Related Documentation
- Obtaining Documentation and Submitting a Service Request

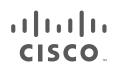

Cisco Systems, Inc. www.cisco.com

# **Recommended Platform**

These are the supported OVA requirements for UCS C220 Content Server hardware (Third-Generation, Fourth-Generation, BE7K and Third Party Hardware):

| vCPU <sup>1</sup>       | 12     |
|-------------------------|--------|
| RAM                     | 8 GB   |
| Disk space <sup>2</sup> | 550 GB |

1. Hyper threading is enabled.

2. 550 GB disk space is allocated only for VM.

Content Server Release 7.2.1 is not supported on **First-Generation and Second-Generation Content** Server Hardware.

These are the supported OVA requirement for BE6K Content Server hardware with Hyper threading disabled.

| vCPU       | 2                     |
|------------|-----------------------|
| RAM        | 4 GB                  |
| Disk space | C (50GB) + E (250 GB) |
|            | = 300 GB              |

. Note

Any other UCS models conforming to the Tested Reference Configuration (TRC) or a better TRC should be supported the tested configuration.

### **Third Party Hardware Details**

| Machine Make     | HP                                |
|------------------|-----------------------------------|
| Machine Model No | ProLiant ML350p Gen8              |
| CPU Cores        | 6 CPUs x 2.094 GHz                |
| Processor Type   | Intel(R) CPU E5-2620 v2 @ 2.10GHz |
| RAM              | 8 GB                              |
| Hard Disk        | 900x2 GB                          |

## **Limitations and Restrictions**

• Table 1 describes the Content Server hardware and VMware vSphere Hypervisor (ESXi) software version compatibility.

| ESXi Software Version | Content Server<br>Third-Generation and Fourth-Generation<br>Hardware                                             |
|-----------------------|----------------------------------------------------------------------------------------------------|
| ESXI 6.0              | Yes, with VMware Cisco custom ISO image available here:                                                          |
|                       | https://my.vmware.com/web/vmware/info/<br>slug/datacenter_cloud_infrastructure/vmw<br>are_vsphere/6_0#custom_iso |
|                       | ESXi to download:<br>CISCO Custom Image for ESXi 6.0.0 GA<br>Install CD.                                         |
| ESXi 5.5              | Yes, with VMware Cisco custom ISO image available here:                                                          |
|                       | https://my.vmware.com/web/vmware/info/<br>slug/datacenter_cloud_infrastructure/vmw<br>are_vsphere/5_5#custom_iso |
|                       | ESXi to Download:<br>Cisco Custom Image for VMware ESXi<br>5.5.0 GA Install CD                                   |

## **Digital Image Signing Of TCS**

There are two types of file used in TCS that is Digital Signed:

- .exe files
- OVA files

ſ

### Verification of digital signatures of .exe files

Follow the below steps to verify the digital signature of.exe files:

**Step 1 Right click** on 'Windows' icon to look at the file properties.

Step 2 Select the **Properties**.

**Step 3** Check if the signature is deemed valid by Windows on the Digital Signature tab. Refer the image below:

1

| 2397x29200          | 0 setuplicense.exe Properties                     |
|---------------------|---------------------------------------------------|
|                     | Security Details Previous Versions                |
|                     | General Compatibility Digital Signatures          |
|                     | .0/1 Signature list                               |
|                     | Name of signer: Digest algorithm Timestamp        |
| SetTCSVirtualSN.exe | Cisco Systems, Inc. sha256 Friday, January 29, 20 |
|                     |                                                   |

### Verification of digital signatures of OVA files

- **Step 1** Log into the vsphere client.
- **Step 2** Select the File > Deploy OVF Template.
- Step 3 Select the Signed OVA file.
- **Step 4** Click Next. 'Publisher, Vendor' Windows will appear. Refer the image below:

| OVF Template Details<br>Verify OVF template details<br>Source<br>OVF Template Details<br>Name and Location<br>Disk Format<br>Ready to Complete | i.<br>Product:<br>Vension:<br>Vendor:<br>Publisher:<br>Download size:<br>Size on disk:<br>Description: | TCS 7.x VM<br>Cisco Systems, Inc.<br>135.0 KB<br>Unknown (thin provisioned)<br>550.0 GB (thick provisioned) |        |        |        |
|----------------------------------------------------------------------------------------------------|----------------------------------------------------------------------------------------------------|----------------------------------------------------------------------------------------------------|--------|--------|--------|
| Help                                                                                                    |                                                                                                    | 2/3/2016 12:13:                                                                                             | < Back | Next > | Cancel |

## **Installation Prerequisites Checklist**

- 1. Download the VM Content Server Release 7.2.1 software by using an external download location link that will be provided in the E-delivery notification email:
  - a. Content Server software image
  - **b.** OVA template that is specific for the host hardware
  - c. System configuration scripts
- 2. Confirm that you have this system software available for installation:
  - a. Windows Server 2012 Standard R2
  - **b.** VMware vSphere Hypervisor (ESXi) software version that is specific for the Content Server second- or third-generation hardware (see Table 1).
  - c. SQL Server 2012 Express or Enterprise or Standard Edition.
- 3. Before installing VMware ESXi vSphere on the host server, check that:

- a. Virtualization Technology (VT) is enabled in the BIOS
- Wirtual Machine Startup/Shutdown" is configured to "Allow Virtual machines to start and stop automatically with the system" and the VM Content Server has been moved to the Automatic startup section
- **c.** Valid NTP server is configured that is the same NTP server that will be specified in the Content Server

## **Installation Notes**

To install VM Content Server Release 7.2.1 on new hardware, you will need the software base Product Authorization Key (PAK) and option PAK. This information is part of the claim certificate that you received after ordering the VM Content Server. See the Install SQL cumulative Update (Hotfix) from following links and restart the system: section for more information.

### SQL Sever 2012 Support

Earlier SQL Server 2005 was being installed internally as local database server by the TCS installer. In 7.x, the approach is changed. Internal installation of SQL Server 2005 was dropped and now SQL Server 2012 is required as a prerequisite for TCS installation.

So before installation, A SQL Server instance named TCS must be present at local machine. The edition of SQL Server 2012 can be any of Standard editions, Enterprise Edition or Express edition.

If user wants to install Express edition, it can be downloaded from the following location: https://www.microsoft.com/en-in/download/details.aspx?id=29062, download the file ENU\x86\SQLEXPR\_x86\_ENU.exe

To support TLS 1.1 and 1.2 in Windows environment, SQL server needs to be upgraded to SP2 or SP3 version (both x86 and x64 versions are supported) along with their respective cumulative updates.SQL Server 2012 RTM and SP1 does not support TLS 1.1 and 1.2.

## **Installing VM Content Server**

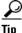

It is recommended to follow the steps given in the guide for a base installation to confirm that no software discrepancies occur while installing TCS.

I

Complete these tasks to install VM Content Server Release 7.2.1 on new hardware:

- 1. Installing VMware vSphere ESXi, page 7
- 2. Deploy OVA to Host, page 7

- **3.** Installing Windows Server 2012 Standard R2
- 4. Installing Roles and Features
- 5. Local Policy Setting
- 6. Installing SQL Server 2012 database server

### Installing VMware vSphere ESXi

Install VMware vSphere ESXi on the host Content Server (See Table 1 for the ESXi version).

For ESXi Release 6.0, see the VMware release notes here:

https://www.vmware.com/support/vsphere6/doc/vsphere-esx-vcenter-server-60-release-notes.html For ESXi Release 5.5, see the VMware release notes here:

https://www.vmware.com/support/vsphere5/doc/vsphere-esx-vcenter-server-55-release-notes.html

### **Deploy OVA to Host**

These instructions represent a typical installation. The Deploy OVF Template wizard dynamically changes to reflect the host configuration.

**Step 1** Log in to the vSphere client to access the ESXi Host.

#### Step 2 Select File > Deploy OVF Template.

**Step 3** On the Source page, **Browse** to the location of the OVA file that is specific to the host appliance. Click **Next**.

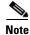

For TCS 7.2.1, OVA file is in **S\_7\_2\_1\_TCSVM\_Bundle.zip** and for BE6K, OVA file is in **S\_7\_2\_1\_TCSBE6K\_Bundle.zip**.

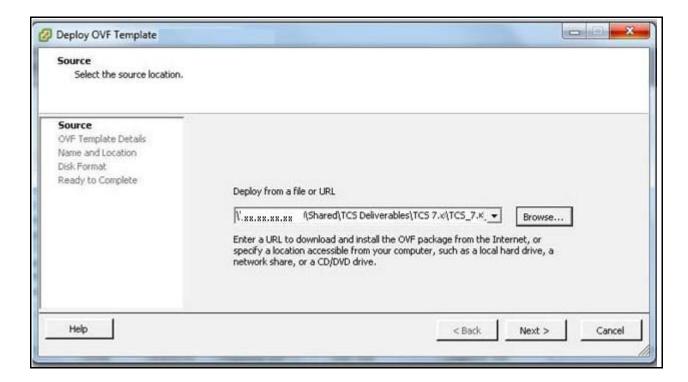

**Step 4** On the Name and Location page, enter the **Name** for the VM Content Server guest, for example "Virtual\_TCS". Click **Next**.

| Name and Location<br>Specify a name and loca                                            | ation for the deployed template                                                                                    |
|-----------------------------------------------------------------------------------------|----------------------------------------------------------------------------------------------------|
| Source<br>OVF Template Details<br>Name and Location<br>Disk Format<br>Ready to Complete | Name:<br>TCS 7.× VM<br>The name can contain up to 80 characters and it must be unique within the inventory folder. |
| Help                                                                                    | < Back Next > Cancel                                                                                               |

Step 5 On the Disk Format page, confirm that the Thick Provision Lazy Zeroed default disk format is selected. Click Next.

| Disk Format<br>In which format do you                                                   | want to store the virtual disks?                                                                       |               |
|-----------------------------------------------------------------------------------------|----------------------------------------------------------------------------------------------------|---------------|
| Source<br>OVE Template Details<br>Name and Location<br>Disk Format<br>Ready to Complete | Datastore:<br>Available space (GB):<br>Thick Provision Lazy<br>Thick Provision Eager<br>Thin Provision |               |
| Help                                                                                    |                                                                                                    | < Back Next > |

**Step 6** On the Ready to Complete page:

- **a.** Confirm the deployment settings.
- **b.** Select the **Power on after deployment** check box.
- c. Click Finish.

Γ

| Source                                    | _                                                                                                    |                                                                                                    |                                                       |
|-------------------------------------------|----------------------------------------------------------------------------------------------------|----------------------------------------------------------------------------------------------------|-------------------------------------------------------|
| OVF Template Details<br>Name and Location | When you click Finish, the dep<br>Deployment settings:                                                                         | loyment task will be started.                                                                                   |                                                       |
| <u>Disk Format</u><br>Ready to Complete   | OVF file:<br>Download size:<br>Size on disk:<br>Name:<br>Host/Cluster:<br>Datastore:<br>Disk provisioning:<br>Network Mapping: | W xx.xx.xx<br>135.0 KB<br>550.0 GB<br>TCS 7.x<br>localhost.<br>datastore1<br>Thick Provision<br>"VM Network" to | (Shared\TCS Deliverables\TCS 7.0\TCS_7<br>Lazy Zeroed |
|                                           | ]                                                                                                    |                                                                                                    |                                                       |

1

**Step 7** The installation process begins and a progress bar is displayed. The Content Server OVA is now deployed as a guest on the VM host.

### Installing Windows Server 2012 Standard R2

These instructions represent a typical installation.

- Step 1 Obtain the Windows Server 2012 Standard R2 software to begin installation process.
- **Step 2** Power on the VM.
- **Step 3** Depending on your Windows Server media type, perform one of these steps:
  - a. Insert the Windows 2012 DVD in DVD drive. In ESXi, connect the DVD drive letter by using the ESXi option Connect/Disconnect the CD/DVD devices of Virtual Machine > Connect to <DVD drive letter>.

or

- b. Mount the Windows 2012 ISO image file in ESXi by using the option Connect/Disconnect the CD/DVD devices of Virtual Machine > Connect to ISO Image on local disk and browse the Windows Server ISO image file.
- Step 4 Press CTRL + ALT + Insert to boot from the DVD or the mounted ISO image.
- Step 5 If prompted, choose Windows Server 2012 R2 Standard (Server with GUI) x64.
- Step 6 In the Install Windows Server screen, choose Custom (Advanced).
- **Step 7** Create two partitions on the host while installing Windows:
  - First partition for program files with a minimum of 100 GB space
  - Second partition for media files with the remainder of available space (450 GB)

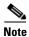

In case of BE6K platform, create two partition of the following sizes:

- First partition for program files with a minimum of 50 GB space
- Second partition for media files with the remainder of available space (250 GB)

|        | Name          |                         | Total size | Free space | Туре    |
|--------|---------------|-------------------------|------------|------------|---------|
| a)     | Drive 0 Parti | tion 1: System Reserved | 350.0 MB   | 334.0 MB   | System  |
| 8      | Drive 0 Parti | tion 2                  | 97.3 GB    | 97.3 GB    | Primary |
| Ŷ      | Drive 0 Unal  | located Space           | 452.3 GB   | 452.3 GB   |         |
| t Befr | esh           | × Delete                | Sermat     | - Ngw      |         |
| Load   | f driver      | Extend                  |            |            |         |

<u>Note</u>

The drive letter might differ in your OS. Go to **Disk Management** to change the drive to E:.

1

- **Step 8** Follow the prompts to complete the Windows Server installation.
- **Step 9** Install VMware Tools:
  - a. Right click the Content Server VM node. Select Guest > Install/Upgrade VMware Tools.

| Por                                                              | wer )                                                                                      | Resource Allocation Performance Events Co                     | nsole Permissions |
|------------------------------------------------------------------|--------------------------------------------------------------------------------------------|---------------------------------------------------------------|-------------------|
| Gu                                                               | est I                                                                                      | Answer Question                                               | close tab 🕅       |
|                                                                  | 495/100                                                                                    | • Enter Full Screen (Ctrl+Alt+Enter)                          |                   |
| 🔮 Op                                                             | en Console                                                                                 | Send Ctrl+Alt+Del                                             | Virtual Machines  |
| 🦻 Edi                                                            | it Settings                                                                                | Install/Upgrade VMware Tools                                  |                   |
| Ad                                                               | d Permission Ctrl+P                                                                        | ating system installed on a virtual<br>uest operating system. |                   |
| Rej                                                              | port Performance                                                                           | I machine is an isolated computing                            |                   |
| Rename<br>Open in New Window Ctrl+Alt+N<br>Remove from Inventory | use virtual machines as desktop or<br>ents, as testing environments, or to<br>pplications. | Host                                                          |                   |
|                                                                  |                                                                                            |                                                               |                   |
| -                                                                | many vinuarmacm                                                                            | neS.                                                          |                   |
|                                                                  |                                                                                            |                                                               |                   |
|                                                                  | Basic Tasks                                                                                |                                                               |                   |
|                                                                  |                                                                                            | a vistual marking                                             | vSphere Client    |
|                                                                  | Shut down th                                                                               | e virtual machine                                             |                   |
|                                                                  | Suspend the                                                                                | virtual machine                                               |                   |
|                                                                  | E Edit virtual m                                                                           | achine settings                                               |                   |

**b.** Click the Console tab. In the Console window double click the mounted drive (VMware Tools)

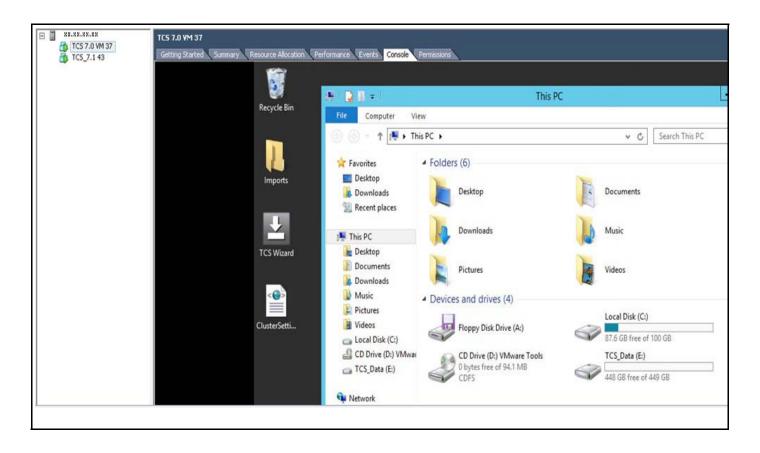

c. Double click setup64.exe to launch the Setup wizard. Choose Typical to complete the installation.

| TCS 7.0 VM 37 | TCS 7.0 VM 37<br>Getting Started Summary Resource Allocation | Performance Events Console   | Permissions                          |                   |                   |             |
|---------------|--------------------------------------------------------------|------------------------------|--------------------------------------|-------------------|-------------------|-------------|
|               |                                                              | 21 Q 11 = 1                  | Application Tools                    | CD Drive (D:) VMw | are Tools         |             |
|               | Recycle Bin                                                  | File Home Share              | View Manage                          |                   |                   |             |
|               |                                                              | 🕞 💿 🝷 🕆 🔮 🕨 Thi              | is PC + CD Drive (D:) VMware Tools + | Ŷ                 | Search CD Drive   | (D:) VMware |
|               |                                                              | 🔆 Favorites                  | Name                                 | Date modified     | Туре              | Size        |
|               | Imports                                                      | E Desktop                    | Program Files                        | 1/29/2015 5:38 PM | File folder       |             |
|               |                                                              | Downloads                    | autorun.ico                          | 1/29/2015 5:38 PM | lcon              | 551         |
|               |                                                              | 🔛 Recent places              | autorun.inf                          | 1/29/2015 5:38 PM | Setup Information | 11          |
|               |                                                              | Encorrect Courses of Courses | 📄 manifest.txt                       | 1/29/2015 5:38 PM | Text Document     | 31          |
|               |                                                              | 🌉 This PC                    | 🖏 setup.exe                          | 1/29/2015 5:38 PM | Application       | 41,202      |
|               | TCS Wizard                                                   | 📔 Desktop                    | Setup 4.exe                          | 1/29/2015 5:38 PM | Application       | 51,850 1    |
|               |                                                              | Documents                    | VMwareToolsUpgrader.exe              | 1/29/2015 5:38 PM | Application       | 599 1       |
|               |                                                              | Downloads                    |                                      |                   |                   |             |
|               | <@>                                                          | 🚺 Music                      |                                      |                   |                   |             |
|               |                                                              | 🕌 Pictures                   |                                      |                   |                   |             |
|               | ClusterSetti                                                 | 📓 Videos                     |                                      |                   |                   |             |
|               |                                                              | 👝 Local Disk (C:)            |                                      |                   |                   |             |
|               |                                                              | CD Drive (D:) VMwai          |                                      |                   |                   |             |
|               |                                                              | C TCS_Data (E:)              |                                      |                   |                   |             |

Γ

- d. When installation is complete, click Finish. Click Restart to restart the system.
- Step 10 Go to the console to configure the Content Server networking parameters. Assign the IP address, the netmask, the default gateway, and the DNS server address. For more information, see the *Cisco TelePresence Quick Start Guide* on Cisco.com.

1

**Step 11** Go to **My Computer > Properties** and enable Remote Desktop services.

### **Installing Roles and Features**

ſ

Step 1 Install Internet Information Services (IIS8). On VM host, navigate to Server manager > Dashboard. Click on Add roles and Features.

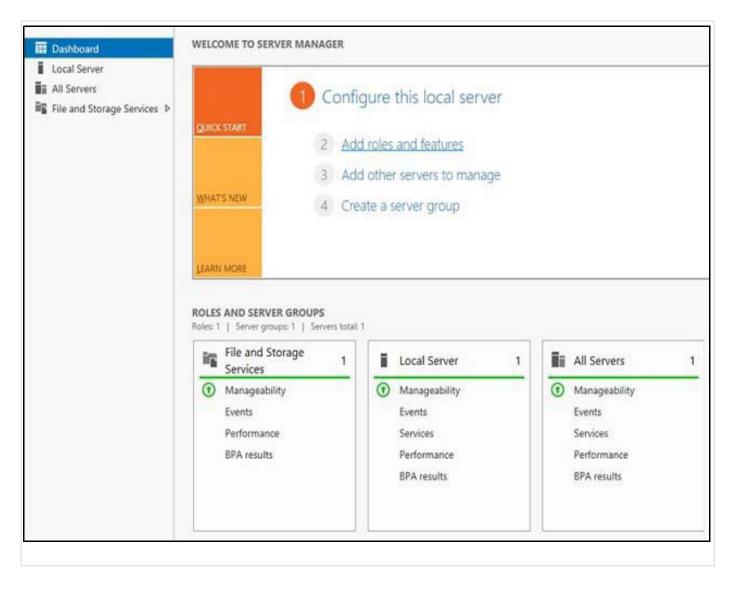

| SICCE SERVER TO                                                                                                    |                                                                                                    |  |
|----------------------------------------------------------------------------------------------------|----------------------------------------------------------------------------------------------------|--|
| elect server rol<br>Before You Begin<br>Installation Type<br>Server Selection<br>Server Roles<br>Features<br>Web Server Role (IIS)<br>Role Services<br>Confirmation<br>Results | Select one or more roles to install on the selected server.  Roles  Active Directory Certificate Services  Active Directory Domain Services  Active Directory Federation Services  Active Directory Rights Management Services  Active Directory Rights Management Services  Active Directory Rights Management Services  Active Directory Rights Management Services  Active Directory Rights Management Services  Active Directory Rights Management Services  Active Directory Rights Management Services  Active Directory Rights Management Services  Active Directory Rights Management Services  Active Directory Rights Management Services  Active Directory Rights Management Services  Active Directory Rights Management Services  Active Directory Rights Management Services  Network Policy and Access Services  Print and Document Services  Noture Activation Services  Volume Activation Services  Volume Activation Services  Vindows Deployment Services  Vindows Server Essentials Experience Vindows Server Update Services |  |

1

- **Step 2** On **Select Server Roles** page, click the **WebServer IIS** check box. A pop-up appears for installing the dependent features, click **Add Features** to continue and Click **Next**.
- Step 3 On Select Features page, select Net framework 3.5 and ASP.Net 4.5 as shown in the below image. Also select Windows Server backup and Desktop Experience. A pop-up appears for installing the dependent features, click Add Features to continue and click Next.

| elect features                                                                                                    |                                                                                                    |       |
|----------------------------------------------------------------------------------------------------|----------------------------------------------------------------------------------------------------|-------|
| Before You Begin<br>Installation Type                                                                             | Select one or more features to install on the selected server.<br>Features                                                                                                    |       |
| Server Selection<br>Server Roles<br>Features<br>Web Server Role (IIS)<br>Role Services<br>Confirmation<br>Results | <ul> <li>.NET Framework 3.5 Features</li> <li>.NET Framework 3.5 (includes .NET 2.0 and 3.0)</li> <li>HTTP Activation</li> <li>Non-HTTP Activation</li> <li>.NET Framework 4.5 Features (2 of 7 installed)</li> <li>.NET Framework 4.5 (installed)</li> <li>ASP.NET 4.5</li> <li>WCF Services (1 of 5 installed)</li> <li>HTTP Activation</li> <li>Message Queuing (MSMQ) Activation</li> </ul>                                                              | < III |
|                                                                                                    | <ul> <li>Named Pipe Activation</li> <li>TCP Activation</li> <li>TCP Port Sharing (Installed)</li> <li>Background Intelligent Transfer Service (BITS)</li> <li>BitLocker Drive Encryption</li> <li>BitLocker Network Unlock</li> <li>BranchCache</li> <li>Client for NFS</li> <li>Data Center Bridging</li> <li>Direct Play</li> <li>Enhanced Storage</li> <li>Failover Clustering</li> <li>Group Policy Management</li> <li>IIS Hostable Web Core</li> </ul> |       |
|                                                                                                    | Ink and Handwriting Services Internet Printing Client IP Address Management (IPAM) Server ISNS Server service LPR Port Monitor Management OData IIS Extension                                                                                                    | ~     |

L

Γ

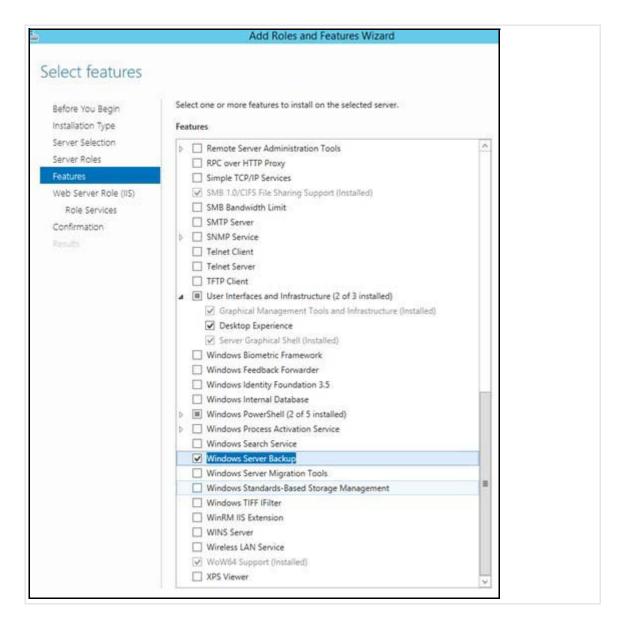

Step 4 On the Select Role Services page, select all the features and sub features on this page under webserver. Click Next.

|                                                                                                    | Select one or more features to install on the selected server. |    |
|----------------------------------------------------------------------------------------------------|----------------------------------------------------------------|----|
| Before You Begin                                                                                                    | Select one or more reasures to install on the selected server. |    |
| nstallation Type                                                                                                    | Features                                                       |    |
| Server Selection                                                                                                    | Remote Server Administration Tools                             | 1  |
| Server Roles                                                                                                    | RPC over HTTP Proxy                                            |    |
| Features                                                                                                    | Simple TCP/IP Services                                         |    |
| /eb Server Role (IIS)                                                                                                    | SME 1.0/CIFS File Sharing Support (Installed)                  |    |
| Role Services                                                                                                    | SMB Bandwidth Limit                                            |    |
| onfirmation                                                                                                    | SMTP Server                                                    |    |
| a construction of the construction of the cons | b SNMP Service                                                 |    |
|                                                                                                    | Telnet Client                                                  |    |
|                                                                                                    | Telnet Server                                                  |    |
|                                                                                                    | TFTP Client                                                    |    |
|                                                                                                    | ▲                                                              |    |
|                                                                                                    | Graphical Management Tools and Infrastructure (Installed)      |    |
|                                                                                                    | Desktop Experience                                             |    |
|                                                                                                    | Server Graphical Shell (Installed)                             |    |
|                                                                                                    | Windows Biometric Framework                                    |    |
|                                                                                                    | U Windows Feedback Forwarder                                   |    |
|                                                                                                    | Windows Identity Foundation 3.5                                |    |
|                                                                                                    | Windows Internal Database                                      |    |
|                                                                                                    | Windows PowerShell (2 of 5 installed)                          |    |
|                                                                                                    | Windows Process Activation Service                             |    |
|                                                                                                    | Windows Search Service                                         | _  |
|                                                                                                    | Windows Server Backup                                          |    |
|                                                                                                    | Windows Server Migration Tools                                 |    |
|                                                                                                    | Windows Standards-Based Storage Management                     | -  |
|                                                                                                    | Windows TIFF IFilter                                           |    |
|                                                                                                    | WinRM IIS Extension                                            |    |
|                                                                                                    | WINS Server                                                    |    |
|                                                                                                    | Wireless LAN Service                                           |    |
|                                                                                                    | WoW64 Support (Installed)                                      |    |
|                                                                                                    | XPS Viewer                                                     | 14 |

L

Γ

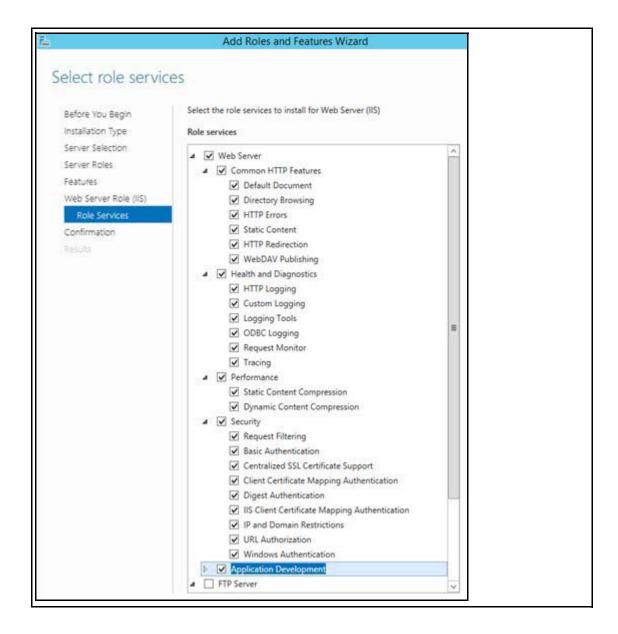

1

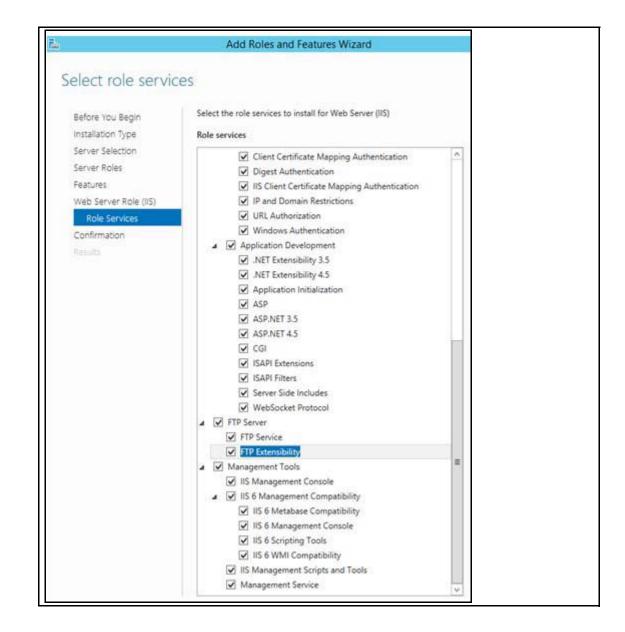

Step 5 On the Confirmation Installation Selection page, click on 'specify an alternate source path'. Mount the Windows Server 2012 R2 standard Edition image to a drive. On the Specify alternate source path page, specify the path <OS Mounted drive letter>:\sources\sxs, as shown in the image. Click OK.

ſ

| Do you need to specify a                                                                                                    | in alternate source path? One of                                                                                                    | Add Roles and Features Wizard                                                                                                    |
|----------------------------------------------------------------------------------------------------|----------------------------------------------------------------------------------------------------|----------------------------------------------------------------------------------------------------|
| Before You Begin<br>Installation Type<br>Server Selection<br>Server Roles<br>Features<br>Web Server Role (IIS)<br>Role Services<br>Confirmation<br>Results | To install the following rol<br>Restart the destination<br>Optional features (such as<br>.NET Framework 3.5 Feat<br>.NET Framework 3.5 Feat<br>ASP.NET 4.5<br>Ink and Handwriting Sen<br>Media Foundation<br>User Interfaces and Infra<br>Desktop Experience<br>Web Server (IIS)<br>FTP Server<br>FTP Extensibilit<br>FTP Service<br>Management Tools<br>IIS 6 Managem<br>IIS 6 Managem<br>IIS 6 Management Ser<br>IIS 6 Metal<br>IIS 6 WMI<br>IIS Management Ser<br>IIS 6 Management Ser<br>IIS 6 Management Ser<br>IIS Management Ser<br>IIS Management Ser<br>Management Ser<br>IIS Management Ser<br>IIS Management | Specify Alternate Source Path         Some servers might not have all source files available to add all roles, role services, or features. The source files might not have been installed, or might have been removed by users after the operating system was installed.         If the server on which you want to install roles or features does not have all required source files, the server can try to get files by using Windows Update, or from a location that is specified by Group Policy.         You can also specify an alternate path for the source files, if the destination server does not have them. The source path or file share must grant Read permissions either to the Everyone group (not reommended for security reasons), or to the computer (local system) account of the destination server; granting user account access is not sufficient.         The following are examples of a valid source file path where the destination server is the local server, and when the E drive contains the Windows Server installation media.         Source files for .NET Framework 3.5 Features are not installed as part of a typical installation, but are available in the side-by-side store (SuS) folder: E\Sources\SuS\         Source files for other features are available in the Install.wim file. Add the WIM: prefix to the path, and a suffix t indicate the index of the image from which to get source files. In the following example, the index is 4: WIME\Sources\SuS\         OK       Cancel         Console       OK         Source files and Tools       Source files and Tools |

1

- Step 6 On Confirmation Installation selection page, click Install.
- **Step 7** Once feature installation is completed, click **Close.** Restart the system.

### **Local Policy Setting**

#### **Local Policies**

| Local Policy Object Display Name | User Right            |
|----------------------------------|-----------------------|
| Backup files and directories     | Se Backup Privilege   |
| Debug Programs                   | Se Debug Privilege    |
| Manage auditing and security log | Se Security Privilege |

To add the rights to the local administrator account, follow these steps:

- **Step 1** Log on to the computer as a user, who has administrative credentials.
- Step 2 Click Start.
- **Step 3** Click **Run**, type 'Control admintools' and then click **OK**.
- Step 4 Double-click Local Security Policy.
- Step 5 In the Local Security Settings dialog box, click Local Policies,
- Step 6 Double-click User Rights Assignment, and then double-click Backup Files and Directories.
- Step 7 In the Backup Files and Directories Properties dialog box, click Add User or Group.
- **Step 8** In the **Select User or Groups** dialog box, type the user account that is being used for setup, and then click **OK** two times.
- Step 9 Repeat the procedure for the other two policies that are mentioned in the "Local policies" section.On the File menu, click Exit to close the Local Security Settings dialog box.

### Installing SQL Server 2012 database server

To support TLS 1.1 and 1.2 in Windows Environment, SQL Server 2012 SP2 or SP3 with Cumulative Updates needs to be installed.

- SQL Server 2012 SP2 (KB2958429), version 11.2.5058.0 can be downloaded from: https://www.microsoft.com/en-us/download/details.aspx?id=43340
- SQL Server 2012 SP3 (KB3072779), version 11.3.6020.0 can be downloaded from: https://www.microsoft.com/en-in/download/details.aspx?id=49996

Complete the following steps to install SQL server 2012 (SP2 or SP3):

Step 1 Under Installation tab, click 'New SQL Server stand-alone installation or add features to an existing installation'.

| 6                                                | SQL Server Installation Center                                                                                                    |
|--------------------------------------------------|----------------------------------------------------------------------------------------------------|
| Planning<br>Installation<br>Maintenance<br>Tools | New SQL Server stand-alone installation or add features to<br>an existing installation<br>Launch a wizard to install SQL Server 2012 in a<br>non-clustered environment or to add features to an existing<br>SQL Server 2012 instance. |

1

- Step 2 Click 'I accept the license terms'.
- Step 3 Click Next.

**Step 4** Check the **Database Engine Services box** and click **Next**.

| Feature Selection Select the Express features to install.                                                                                                    |                                                                                                    | Feature Selection Select the Evaluation features to install.                                                                                                    |                                                                                                    |  |
|----------------------------------------------------------------------------------------------------|----------------------------------------------------------------------------------------------------|----------------------------------------------------------------------------------------------------|----------------------------------------------------------------------------------------------------|--|
| Setup Support Rules<br>Feature Selection<br>Installation Rules<br>Instance Configuration<br>Disk Space Requirements<br>Server Configuration<br>Database Engine Configuration<br>Error Reporting<br>Installation Configuration Rules<br>Installation Progress<br>Complete | Features:<br>Database Engine Services<br>SQL Server Replication<br>Shared Features<br>SQL Client Connectivity SDK<br>Redistributable Features | Setup Support Rules<br>Setup Role<br>Feature Selection<br>Installation Rules<br>Instance Configuration<br>Disk Space Requirements<br>Server Configuration<br>Database Engine Configuration<br>Error Reporting<br>Installation Configuration Rules<br>Ready to Install<br>Installation Progress<br>Complete | Features:<br>Instance Features<br>Database Engine Services<br>SQL Server Replication<br>Full-Text and Semantic Extractions for Search<br>Data Quality Services<br>Analysis Services<br>Reporting Services - Native<br>Shared Features<br>Reporting Services - SharePoint<br>Reporting Services - SharePoint<br>SQL Server Data Tools<br>Client Tools Connectivity<br>Integration Services<br>Client Tools Backwards Compatibility<br>Client Tools SDK<br>Documentation Components<br>Management Tools - Basic<br>Management Tools - Basic<br>SQL Client Connectivity SDK<br>SQL Client Connectivity SDK<br>Master Data Services<br>Redistributable Features |  |

**Step 5** In Instance Name, click **Named instance** radio button and enter the instance name as **TCS**.

|                                                                                                    |                                                               | Server. Instance ID becomes part of the installation path. |
|----------------------------------------------------------------------------------------------------|---------------------------------------------------------------|------------------------------------------------------------|
| Setup Support Rules<br>Setup Role<br>Feature Selection                                                  | <ul> <li>Default instance</li> <li>Named instance:</li> </ul> | TCS                                                        |
| nstallation Rules<br>Instance Configuration<br>Disk Space Requirements<br>Server Configuration          | Instance ID:<br>Instance root directory:                      | TC\$<br>C:\Program Files\Microsoft SQL Server\             |
| Database Engine Configuration<br>Frror Reporting<br>nstallation Configuration Rules<br>Ready to Install | SQL Server directory:<br>Installed instances:                 | C:\Program Files\Microsoft SQL Server\MSSQL11.TCS          |
| nstallation Progress                                                                                    | Instance Name                                                 | Instance ID                                                |

#### Step 6 Click Next.

Step 7 In the Service Account, choose Use the built-in System account (Local system, or Network service).

Note

SQL server collation should be set to Latin1\_General\_CI\_AS, 'Dictionary, case insensitive, 1252 character set'.

**Step 8** In the Authentication Mode, you can click any of the two given modes:

- Windows authentication or
- Mixed mode.

**Step 9** Restart the system.

Note I

If Mixed mode is selected, click Enter and Confirm the SA (system administrator) password.

Install SQL cumulative Update (Hotfix) from following links and restart the system:

- SQL server 2012 SP2 (KB3205054), Hotfix 5678 version 11.2.5678.0 can be downloaded from: https://www.microsoft.com/en-us/download/details.aspx?id=50731
- SQL server 2012 SP3(KB4025925), Hotfix 6607 version 11.3.6607.0 can be downloaded from: https://www.microsoft.com/en-us/download/details.aspx?id=50733

# **Installing TCS Installer**

To install the VM Content Server and the license and option keys, you will need the software base Product Authorization Key (PAK) and option PAK. This information is part of the claim certificate that you received after ordering the VM Content Server.

1

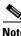

|    | by the <b>S_7_2_1_TCSVM_Bundle.zip</b> or <b>S_7_2_1_TCSBE6K_Bundle.zip</b> file to a folder on your stem and extract the files. Launch the command prompt and change the directory to the folder location   |
|----|----------------------------------------------------------------------------------------------------|
|    | or TCS 7.2.1, file name is <b>S_7_2_1_TCSVM_Bundle.zip</b> and for BE6K, file name is <b>7_2_1_TCSBE6K_Bundle.zip</b> .                                                                                      |
|    | an <b>GetTCSVirtualSN.exe</b> to generate the virtual serial number (vSN) for your Content Server VM. opp the virtual serial number.                                                                         |
| wł | get the virtual serial number, use the command prompt and run as an administrator. Go to the location, here the S_7_2_1_TCSVM_Bundle.zip is extracted. Run <b>GetTCSVirtualSN.exe</b> from the command ompt. |

| Step 3 Go to the Cisco Produ | ct License Registration w | rebsite (Cisco login required). |
|------------------------------|---------------------------|---------------------------------|
|------------------------------|---------------------------|---------------------------------|

| Licenses for    | My Profile | Related Tools |       |              |     |                |
|-----------------|------------|---------------|-------|--------------|-----|----------------|
|                 |            | What's New?   | 📮 Sys | tem Messages | 🐻 S | upported Brows |
| et New Licenses |            |               |       |              |     |                |

Enter this information:

a. In the Get New Licenses From a PAK or Token field, enter the Software Base PAK from the VM Content Server claim certificate. Click Fulfill single PAK/Token.

- **b.** In the Virtual Serial Number field, enter the vSN from Step 2 and click Next.
- c. Enter the End User email credentials and click the License Agreement check box. Click Get License. The License Request popup window displays the progress. When the process is complete, click Close.
- d. The License Key is generated and sent to the user specified in the previous step.
- **Step 4** Follow the below steps:
  - **a.** In the **S\_7\_2\_1\_TCSVM\_Bundle.zip** extracted directory, create a *TCSLic.txt* file by using the licensing information in this format:

<<Virtual Serial No>> <<Release Key>> <<Recording 5 Key>> <<Live 2 Key>>

Note

For TCS 7.2.1, extracted directory is **S\_7\_2\_1\_TCSVM\_Bundle.zip**. In the license text file, make sure that there are no extra spaces before or after the license keys.

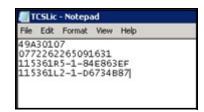

**b.** In the **S\_7\_2\_1\_TCSBE6K\_Bundle.zip** extracted directory, create a *TCSLic.txt* file by using the licensing information in this format:

<<Virtual Serial No>> <<Release Key>> <<Recording 1 Key>> <<Live 1 Key>>

Note

For BE6K, extracted directory is **S\_7\_2\_1\_TCSBE6K\_Bundle.zip.** In the license text file, make sure that there are no extra spaces before or after the license keys.

| 📕 TCSLic - Notepad       |                              |                                 |                        |          |  |
|--------------------------|------------------------------|---------------------------------|------------------------|----------|--|
| File                     | Edit                         | Format                          | View                   | Help     |  |
| 407<br>416<br>115<br>115 | CF79<br>7764<br>361R<br>361L | 2<br>374879<br>1-1-A5<br>1-1-FC | )179<br>51EF5<br>5011F | 9E<br>76 |  |

- **Step 5** In the command prompt, run the **PreInstaller.cmd** from the extracted **S\_7\_2\_1\_TCSVM\_Bundle.zip** or **S\_7\_2\_1\_TCSBE6K\_Bundle.zip** directory to configure the Content Server Pre-Installer.
- **Step 6** Run **S7\_2\_1.exe** to install the VM Content Server software on the appliance.

Follow the prompts to complete the TCS installation.

- **Step 7** Run the **PostInstaller.cmd** from the VM Scripts folder in the command prompt to configure the Post-Installer. This will reboot the system.
- Step 8 To make sure the newly created TCS VM is Up and Running. Launch TCS UI in a web browser.

By default TCS 7.2.1 comes up with TLS 1.0 enabled. To enable TLS 1.1 and TLS 1.2 use IIS Crypto tool, download it from below link and configure it with the given settings:

https://www.nartac.com/Products/IISCrypto/Download

| IIS IIS       | Crypto 2.0                                                                                               |                                                                                                    |                                                            |                                           |
|---------------|----------------------------------------------------------------------------------------------------|----------------------------------------------------------------------------------------------------|------------------------------------------------------------|-------------------------------------------|
| Schannel      | Schannel<br>These settings enable or disable<br>default for the operating system                         | various options system wide<br>will be used. Click the Apply                                                                                                    | When the checkbox is grey it me<br>button to save changes. | ans no setting has been specified and the |
| 0             | Protocols                                                                                                | Ciphers                                                                                                    | Hashes                                                     | Key Exchanges                             |
| Cipher Suites | Multi-Protocol Unified Hello     PCT 1.0     SSL 2.0     SSL 3.0     TLS 1.0     ✓ TLS 1.1     ✓ TLS 1.2 | NULL<br>DES 56/56<br>RC2 40/128<br>RC2 56/128<br>RC2 128/128<br>RC4 128/128<br>RC4 40/128<br>RC4 40/128<br>RC4 40/128<br>RC4 128/128<br>Triple DES 168<br>AES 128/128<br>V AES 256/256 | ♥ MD5<br>♥ SHA<br>♥ SHA 256<br>♥ SHA 384<br>♥ SHA 512      | ☐ Diffie-Hellman                          |
| About         | Set Client Side Protocols<br>Best Practices                                                              |                                                                                                    |                                                            | Apply                                     |
|               |                                                                                                    |                                                                                                    |                                                            |                                           |

Note

After running Repair on TCS 7.2.1, all the TLS 1.1 and 1.2 settings in registry will be reverted back to TLS 1.0.

## **Migrations options for New Customers**

Appliance TCS 7.2.1 Release: M4 Appliance with TCS and Windows and SQL 2012 Packaged.

Virtual TCS 7.2.1 Release: Customers can deploy vTCS on a M4 server or spec based.

## **About Data Migration**

If you have existing TCS with 5.x or 6.x build, you can migrate configuration and data files from your existing hardware to the newly created VM TCS. Follow the below link for more details on data migration:

http://www.cisco.com/c/en/us/td/docs/telepresence/tcs/6\_0/release/notes/tcs-6-1-ma-rn.html

## **Related Documentation**

- Cisco TelePresence Content Server Documentation http://www.cisco.com/en/US/products/ps11347/tsd\_products\_support\_series\_home.html
- Cisco UCS C220 Documentation http://www.cisco.com/en/US/products/ps10493/tsd\_products\_support\_series\_home.html
- Cisco Capture Transform Share Documentation

http://www.cisco.com/en/US/products/ps12130/products\_installation\_and\_configuration\_guides\_l ist.html

#### Information About Accessibility and Cisco Products

For information about the accessibility of this product, contact the Cisco accessibility team at accessibility@cisco.com.

## **Obtaining Documentation and Submitting a Service Request**

For information on obtaining documentation, using the Cisco Bug Search Tool (BST), submitting a service request, and gathering additional information, see *What's New in Cisco Product Documentation* at: http://www.cisco.com/en/US/docs/general/whatsnew/whatsnew.html.

Subscribe to *What's New in Cisco Product Documentation*, which lists all new and revised Cisco technical documentation, as an RSS feed and deliver content directly to your desktop using a reader application. The RSS feeds are a free service.

This document is to be used in conjunction with the documents listed in the "Related Documentation" section.

Cisco and the Cisco logo are trademarks or registered trademarks of Cisco and/or its affiliates in the U.S. and other countries. To view a list of Cisco trademarks, go to this URL: <a href="https://www.cisco.com/go/trademarks">www.cisco.com/go/trademarks</a>. Third-party trademarks mentioned are the property of their respective owners. The use of the word partner does not imply a partnership relationship between Cisco and any other company. (1110R)

Any Internet Protocol (IP) addresses and phone numbers used in this document are not intended to be actual addresses and phone numbers. Any examples, command display output, network topology diagrams, and other figures included in the document are shown for illustrative purposes only. Any use of actual IP addresses or phone numbers in illustrative content is unintentional and coincidental.

© 2017 Cisco Systems, Inc. All rights reserved.